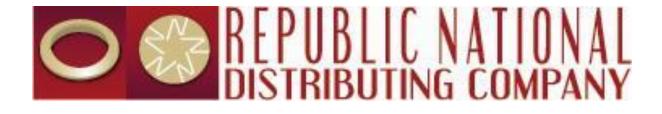

# Standard Operating Procedures Web Ordering

Republic National Distributing Co. May 3, 2019

# Contents

| Purpose:                  |
|---------------------------|
| Creating Website Account: |
| Logging In:5              |
| RNDC Link:7               |
| Update Profile:7          |
| Account Settings Link8    |
| Change Password Link9     |
| Documents:                |
| Logout:                   |
| Creating Web Orders:      |
| Home Screen:              |
| Search Screen:            |
| Order Pad Screen:         |
| Order by Variety:         |
| Upload Orders:            |
| Editing Orders:           |
| Shopping Cart/Check Out:  |
| Web Order History:        |

**SOP – Web Ordering** Updated 5/1/19

#### **Purpose:**

Deliver comprehensive instructions for navigating, creating orders and viewing Customer History in the Republic National Distributing Co (RNDC) Web Ordering System.

# **Creating Website Account:**

- From your web browser enter centralliquor.rndc-usa.com to access the Web Ordering website.
- From the Login page click on the "Continue" button under the New Customer section to begin the registration process.

| Call Us: 405.947.8050 🕊 🕇 in G+                                                                                                    |                                |  |  |  |  |
|----------------------------------------------------------------------------------------------------|--------------------------------|--|--|--|--|
| CORREPUBLIC NATIONAL<br>DISTRIBUTING COMPANY                                                                                                  | RNDC Home Contact Us           |  |  |  |  |
| New Web Customer                                                                                                    | Returning Web Customer         |  |  |  |  |
| Setup My Account                                                                                                    | Username:                      |  |  |  |  |
| By creating an account you will be able to<br>order online, view invoices, and keep track<br>of the orders you have previously made.          | Password:                      |  |  |  |  |
| Continue                                                                                                    | Login Web Ordering User Manual |  |  |  |  |
|                                                                                                    | Forgot Password?               |  |  |  |  |
| For issues logging in or password updates, please contact 405.947.8050<br>For any other support with the website, please contact 218.382.3495 |                                |  |  |  |  |

• The Customer Registration window will display.

|                               | C NATIONAL RNDC Home Contact Us                                                                                                    |
|-------------------------------|----------------------------------------------------------------------------------------------------|
| Customer Regi                 |                                                                                                    |
|                               | it and protect your privacy, you must choose your market, enter your valid account number, a unique Username, and a personalized password. The<br>nould be at least six characters long and can contain both characters and numbers. |
| Market:                       | Oklahoma Central 🔹                                                                                                    |
| Account Number: *             |                                                                                                    |
| Chain Access:                 | No                                                                                                    |
| First Name: *                 |                                                                                                    |
| Last Name: *                  |                                                                                                    |
| Email Address: *              |                                                                                                    |
| Username: *                   |                                                                                                    |
| Password: *                   |                                                                                                    |
| Re-Enter Password: *          |                                                                                                    |
|                               | I accept the terms and conditions of Republic National Distributing Corporation LLC.                                                                                                    |
|                               | Submit My Web Account                                                                                                    |
| This information will be veri | fied by the local Customer Service manager.                                                                                                    |

# • Select a market from the dropdown list and complete each field on the form.

|                      | nd protect your privacy, you must choose your market, enter your valid Able number, a unique Use<br>ix characters long and can contain both characters and numbers. |
|----------------------|----------------------------------------------------------------------------------------------------|
|                      |                                                                                                    |
| Market:              | Columbia, SC                                                                                                    |
| Able Number: *       |                                                                                                    |
| Chain Access:        | ● No ◎ Yes                                                                                                    |
| First Name: *        |                                                                                                    |
| Last Name: *         |                                                                                                    |
| Email Address: *     |                                                                                                    |
| Username: *          |                                                                                                    |
| Password: *          |                                                                                                    |
| Re-Enter Password: * |                                                                                                    |

**Note**: The Login ID and password should be at least six characters long and contain both characters and numbers.

• After completing the registration form check the box to accept the Terms and Condition.

| Re-Enter Password: *                |                                                                                        |  |
|-------------------------------------|----------------------------------------------------------------------------------------|--|
|                                     | □ I accept the terms and conditions of Republic National Distributing Corporation LLC. |  |
|                                     | Submit My Web Account                                                                  |  |
| This information will be verified b | y the local Customer Service manager.                                                  |  |

- Click on the "terms and conditions" link to open the Terms and Conditions window.
- Once done reviewing the terms and conditions click on the "Close" button.

| Terms and Conditions                                                                                                    | x  |
|----------------------------------------------------------------------------------------------------|----|
| <ol> <li>Definitions.         "subscriber" means each person who establishes or accesses a connection ("Account") for access to and use of RNDC-USA.com.         (A)By using weborders.rndc - usa.com(other than to read this agreement for the first time). Subscriber agrees to comply with all of the terms and conditions hereof. The right to use RNDC-USA.com is personal to Subscriber and is not transferable to any other person or entity. Subscriber is responsible for all use of Subscriber's Account (under any username or password) and for ensuring that all use of subscriber's Account complies fully with the provisions of this Agreement.Subscriber shall be responsible for protecting the confidentiality of Subscriber's password(s), if any.&lt; br&gt;              </li> <li>(B)Republic National Distributing Company shall have the right at any time to change or discontinue any aspect or feature of RNDC - USA.com, including, but not limited to, content, hours of availability, and equipment needed for access or use.</li> <li>Changed Terms.         <ul> <li>Republic National Distributing Company shall have the right at any time to change or modify the terms and conditions applicable to subscriber's use of RNDC - USA.com, or any part thereof, or to impose new conditions, including, but not limited to, adding fees and charges for use.Such changes, modifications, additions or deletions shall be effective immediately upon notice thereof, which may be given by means including, but not limited to, posting on RNDC - USA.com, or y by electronic or conventional mail, or by any other means by which Subscriber obtains notice thereof.Any use of RNDC - USA.com are estimates and are not guaranteed.         </li> <li>Pricing.         <ul> <li>List Price and Discounts are subject to change. List Price and Discounts listed on RNDC-USA.com are estimates and are not guaranteed.</li> <li>Equipment.</li> <li>Subscriber shall be resp</li></ul></li></ul></li></ol> |    |
|                                                                                                    | se |

• To complete the process and submit the request click on the "Submit My Web Account" button.

| Re-Enter Password: *                |                                                                                             |
|-------------------------------------|---------------------------------------------------------------------------------------------|
|                                     | I accept the <b>terms and conditions of</b> Republic National Distributing Corporation LLC. |
|                                     | Submit My Web Account                                                                       |
| This information will be verified b | y the local Customer Service manager.                                                       |

**Note**: It is important that you remember your Login ID and password as you will be prompted for it whenever you use the system.

- After clicking "Submit" a confirmation screen will appear.
- An email will be sent to RNDC informing them of the request.
- Once reviewed/approved you will receive an email stating the account is activated.

# Logging In:

- From your web browser enter centralliquor.rndc-usa.com to access the Web Ordering website.
- In the "Returning Customer" section type the username and password created on the registration form.
- Click on the "Login" button.

| Call ∪s: 405.947.8050 ¥ f in G+                                                                                                    |                                                                  |                      |  |  |  |  |
|----------------------------------------------------------------------------------------------------|------------------------------------------------------------------|----------------------|--|--|--|--|
| DISTRIBUTING COMPANY                                                                                                    |                                                                  | RNDC Home Contact Us |  |  |  |  |
| New Web Customer                                                                                                    | Returning Web Customer                                           |                      |  |  |  |  |
| Setup My Account                                                                                                    | Username:                                                        |                      |  |  |  |  |
| By creating an account you will be able<br>to order online, view invoices, and keep<br>track of the orders you have previously<br>made.              | 710898 Password: Login Web Ordering User Manual Forgot Password? | G                    |  |  |  |  |
| <b>For issues logging in or password updates, please contact 405.947.8050</b><br>For any other support with the website, please contact 218.382.3495 |                                                                  |                      |  |  |  |  |

**Note**: If the password created is forgotten, click on the "Forgot Password" link to have it reset.

| Returi    | ning Web Cus     | stomer    |
|-----------|------------------|-----------|
| Usernam   | e:               |           |
| 710898    |                  |           |
| Password  | 1:               |           |
| •••••     |                  |           |
| Login     | Web Ordering Use | er Manual |
| Forgot Pa | assword?         |           |
|           |                  |           |

**Return to Table of Contents** 

# **SOP – Web Ordering**

•

- After clicking "Login" the RNDC Web Ordering screen will display.
  - The Red Header of the screen will display...
    - Customer name and number
    - Delivery Days
    - Link to update User Profile
    - A link to the RNDC website
    - A Documents link
    - A Logout link

| Call Us: 405.947.8050 💓 🕇 in G• |                 | XTREME LIQUOR (710898)  | Delivery Days: TF | Update Profi                    | e RNDC Documents | Logout   |
|---------------------------------|-----------------|-------------------------|-------------------|---------------------------------|------------------|----------|
| C S REPUBLIC NA                 | IONAL<br>Impany |                         |                   | 📜 Shopping Cart <mark>០</mark>  | tem(s)           | \$0.00 - |
| 🖨 Home                          | Search Orde     | er Pad Order by Variety | Upload Orders     | Invoice History Product History |                  |          |

- Underneath the Red Header sections the following information will display...
  - Shopping Cart
    - Will display the number of items ordered as well as a total for the order.
  - Tabs for the different available screens
  - A Quick Search box
    - Enter a product description and press Enter or click the search icon. The Search screen will display all items matching the search criteria.

**Note**: When entering search criteria the search results will be based on an "ANY" character match.

| C REPUBLIC NATIO       | INAL<br>pany |           |                  |               |                 | Shopping Cart Ottem(s) | \$0.00 🔻 |
|------------------------|--------------|-----------|------------------|---------------|-----------------|------------------------|----------|
| R Home<br>Quick Search | Search       | Order Pad | Order by Variety | Upload Orders | Invoice History | Product History        | Q        |

• The function of each link and tab will be discussed in detail throughout this document.

Return to Table of Contents

# **RNDC Link:**

• Clicking on the RNDC link will open the RNDC's web page in another browser window.

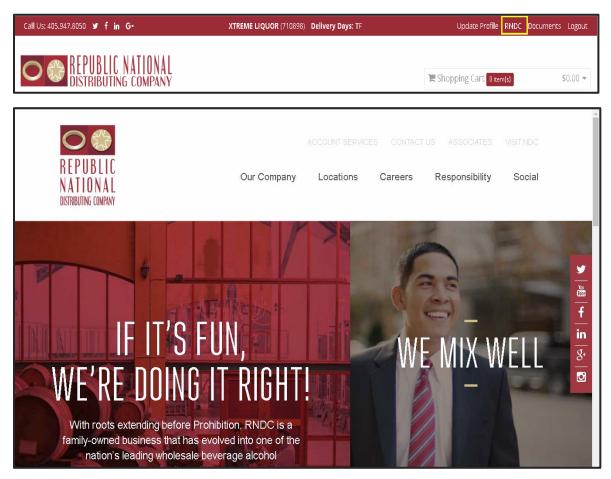

# **Update Profile:**

 To update/change account settings click on the "My Account" link in the Header of the page.

| Call Us: 405.947.8050 🎽 🕇 in G+ | XTREME LIQUOR (710898) Delivery Days: TF | Update Profile      | RNDC Documents | Logout  |
|---------------------------------|------------------------------------------|---------------------|----------------|---------|
| REPUBLIC NATIONAL               |                                          |                     |                |         |
| DISTRIBUTING COMPANY            |                                          | Shopping Cart Oitem | (s) \$         | 50.00 🔻 |

- There are two options on the My Account screen...
  - Account Settings
  - Change Password

#### Account Settings Link

- The Account Settings link can be used to update/change the...
  - First Name
  - Last Name
  - Email address
  - Phone Number.

| My Account                          | Please update your o | contact information below.                                                             |                   |
|-------------------------------------|----------------------|----------------------------------------------------------------------------------------|-------------------|
| > Account Settings                  |                      | if you would like to have Separate Orders for \<br>if you would like 1 combined order. | Nine and Spirits. |
| <ul> <li>Change Password</li> </ul> | First Name           | Owner                                                                                  |                   |
|                                     | Last Name            | Name                                                                                   |                   |
|                                     | Email                | Owner@gmail.com                                                                        |                   |
|                                     | Phone                | 222333444                                                                              |                   |
|                                     | Save                 |                                                                                        |                   |

- Also on the screen is the option to view the account as one combined order or separate orders.
  - To view Separate orders place a check mark in the box.
  - For Combined orders remove the check mark from the box.

| My Account                          | Please update your | contact information below.                                                                               |   |
|-------------------------------------|--------------------|----------------------------------------------------------------------------------------------------|---|
| > Account Settings                  |                    | : if you would like to have Separate Orders for Wine and Spirits.<br>If you would like 1 combined order. | ] |
| <ul> <li>Change Password</li> </ul> | First Name         | Owner                                                                                                    | - |
|                                     | Last Name          | Name                                                                                                    |   |
|                                     | Email              | Owner@gmail.com                                                                                          |   |
|                                     | Phone              | 222333444                                                                                                |   |
|                                     | Save               |                                                                                                    |   |

**Note**: Changing how the orders are viewed will delete any items that have been added to the shopping cart.

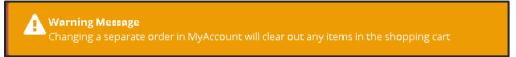

• Once any changes are made click the "Save" button.

| My Account                          | Please update your | contact information below.                                                                             |      |
|-------------------------------------|--------------------|----------------------------------------------------------------------------------------------------|------|
| > Account Settings                  |                    | e if you would like to have Separate Orders for Wine and Spir<br>I if you would like 1 combined order. | its. |
| <ul> <li>Change Password</li> </ul> | First Name         | Owner                                                                                                  |      |
|                                     | Last Name          | Name                                                                                                   |      |
|                                     | Email              | Owner@gmail.com                                                                                        |      |
|                                     | Phone              | 222333444                                                                                              |      |
|                                     | Save               |                                                                                                    |      |

#### Change Password Link

- Click on the "Change Password" link to update the password for the account.
  - Enter the Current Password
  - Type the New Password
  - Retype the New Password
  - Click on the "Submit" button.

| <ul> <li>Account Settings</li> <li>Change Password</li> <li>New<br/>Password:</li> <li>Re-Enter<br/>New<br/>Password:</li> </ul> | My Account | Please update your contact information below. |
|----------------------------------------------------------------------------------------------------|------------|-----------------------------------------------|
| * Submit                                                                                                    |            | Password *                                    |

**Return to Table of Contents** 

# **Documents:**

• Click on the "Documents" link to open the documents screen.

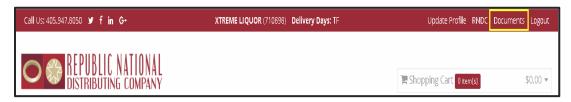

- A list of available documents will display.
- Click on the document name to open the file.

| Document                        | Approx # Pages |
|---------------------------------|----------------|
| Standard Operating Procedures   | (~28 pages)    |
| Full Central Price Book         | (~110 pages)   |
| Market Wholesale Price Book     | (~9 pages)     |
| CloseOuts                       | 42 pages       |
| Fob Changes                     | (~28 pages)    |
| Beer Section                    | 13 pages       |
| UpDowns                         | (~79 pages)    |
| RNDC Products Only - Price Book | 47             |
| Price Posting                   | 145            |

# Logout:

• Clicking on the "Logout" link will exit the ordering program and return to the Login screen.

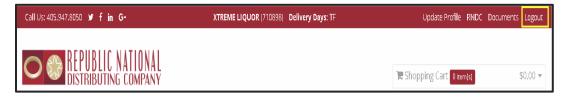

**Return to Table of Contents** 

# **Creating Web Orders:**

- There are several options for adding items to an order using the various tabs on the screen.
- Each option will be discussed in detail.
  - HOME
  - SEARCH
  - ORDER PAD
  - ORDER BY VARIETY
  - UPLOAD ORDERS

| O 🎲 REPU<br>Distri | BLIC NATI<br>BUTING CON | ONAL<br>1PANY |           |                  |               |                 | 🛱 Shopping Cart 🛛 0 item(s) | \$0.00 - |
|--------------------|-------------------------|---------------|-----------|------------------|---------------|-----------------|-----------------------------|----------|
|                    | 🖨 Home                  | Search        | Order Pad | Order by Variety | Upload Orders | Invoice History | Product History             |          |
| Quick Search       |                         |               |           |                  |               | -               |                             | Q        |

#### Home Screen:

• After clicking on the home tab the screen will display based on the selection made in the "My Account" screen

# Combined Order View

- The Combined Order View will display...
  - An auto-generated "Order #"
  - The Delivery Date for the order
  - Function Buttons
    - And as items are added it will show Cases, Bottles and Estimated Total for the order

| Home           |            |             |                 |                     |                       |
|----------------|------------|-------------|-----------------|---------------------|-----------------------|
| Combine        | ed Order   |             |                 |                     |                       |
| Order #:       | 189687     |             | Case            | s:0   Bottles:0   F | Estimated Total : \$0 |
| Delivery Date: | 07/06/2018 | Keg Returns | Search Products | Previous Orders     | Review Order          |

#### Detailed Order View

- The Detailed Order View will display the following order sections...
  - Spirits

- Wines
- Beers

٠

- Market (Note: Market Orders are not available through website at this time.)
- Each section will have its own auto-generated "Order #" for that section
- Delivery Date for the order
- Function buttons
- And as items are added it will show Cases, Bottles and Estimated Total for the order type.

| ts                                            | Wines          |                                                | Beers          |                                                |
|-----------------------------------------------|----------------|------------------------------------------------|----------------|------------------------------------------------|
| Order #: 37436                                | Order #:       | 37441                                          | Order #:       | 33786                                          |
| Delivery Date: 🗎 12/13/2018                   | Delivery Date: | 12/13/2018                                     | Delivery Date: | 12/13/2018                                     |
| Cases : 0 Bottles : 0<br>Estimated Total : \$ | D              | Cases : 0 Bottles : 0<br>Estimated Total : \$0 |                | Cases : 0 Bottles : 0<br>Estimated Total : \$0 |
| Search Spirits Products                       | Keg Returns    | Search Wine Products                           | Keg Returns    | Search Beer Products                           |
| Previous Orders Review Order                  | Previous O     | rders Review Order                             | Previous O     | ders Review Order                              |
| rket                                          |                |                                                |                |                                                |
| Order #: 191973                               |                |                                                |                |                                                |
| Delivery Date: 🗰 12/13/2018                   |                |                                                |                |                                                |
| Items : 0 Estimated Total :                   | \$0            |                                                |                |                                                |
| Tank Returns                                  |                |                                                |                |                                                |
| Search Market Products                        |                |                                                |                | Q                                              |
| Previous Orders Review Order                  |                |                                                |                | 45                                             |

- Whether viewing combined orders or separate orders the function keys work the same.
  - Search Products/Search Spirits Products/Search Wine Products/Search Beer

Products:

- After selecting one of the search options, the Search Product screen will appear listing the Product Search Filter options on the left side of the screen.
- The scroll bar can be used to view all search option filters.
- Use the Criteria fields to narrow the search for items. Working with this screen will be covered in detail in the "<u>Search</u>" section.

| Search Produc               | Item name or Product<br>Number | Select Regionsup to maxir   |
|-----------------------------|--------------------------------|-----------------------------|
| Apply Filters Clear Filters |                                | Sizes                       |
| Item Type                   | Price Range (\$)               | Select Sizesup to maximur   |
| ✓ Spirits                   | \$ Min                         |                             |
| U Wine                      | \$ Max                         | Current Barra               |
| Beer                        |                                | Suppliers                   |
| Non-Alcoholics              | Varieties                      | Type supplier name or selec |
| Customer Preferences        | TEQUILA                        |                             |
| Recently Ordered            |                                |                             |
| New Items Only              |                                | Apply Filters               |
| Close out Items             | Regions                        | Clear Filters               |
| Only<br>•                   | Select Regionsup to maxir      |                             |

- After selecting the criteria press Enter or the "Apply Filters" button.
- All items matching the criteria entered will be displayed on the Search screen.
- The "Search" section will cover detailed instructions for working on this screen.

|                                      | JUMPANY       |                                                           |               |               |            |              |           |        | ne snoppi  | ng Cart 이 | tem(s)  |              | \$0.00        |
|--------------------------------------|---------------|-----------------------------------------------------------|---------------|---------------|------------|--------------|-----------|--------|------------|-----------|---------|--------------|---------------|
| Home Search Order Pa                 | d Order l     | by Varlety Upload Orders Invoice History Produ            | ct History    |               |            |              | Quick     | Search |            |           |         |              |               |
| Search Products                      | For next day  | deliveries, orders must be placed with in business hours. |               |               |            |              |           |        |            |           |         |              |               |
| 1.2                                  |               |                                                           |               |               |            |              |           |        |            |           |         |              |               |
|                                      | Save          | All                                                       | The results r | eflect the ne | w item     | descriptio   | ns        |        |            |           |         |              |               |
| Price Range (\$)                     |               |                                                           |               |               |            |              |           |        |            |           |         | Add          |               |
| \$ Min \$ Max                        |               |                                                           |               |               |            | 21           | Btils     |        | On<br>Hand |           | A       | to           | Next<br>Month |
| /arieties                            | Product<br>No | Product<br>Name                                           | Ca<br>Qty     | Case<br>Price | Btl<br>Qty | Btl<br>Price | Per<br>Ca | Size   | Cas<br>Qty | Total     | to<br>C | Or<br>Pad    | Case<br>Diff  |
| TEQUILA                              | 95227         | 100 ANOS ANEJO TEQ 750M                                   |               | \$182.35      |            | \$15.92      | 12        | 750M   | 13/4       |           | 0       | $\heartsuit$ |               |
|                                      | 95494         | 100 ANOS BLANCO TEQ 1L                                    |               | \$226.68      |            | \$19.61      | 12        | 1L     | 2/10       |           | 0       | $\heartsuit$ |               |
| Regions                              | 95226         | 100 ANOS BLANCO TEQ 750M                                  |               | \$182.35      |            | \$15.92      | 12        | 750M   | 87/9       |           | 0       | $\heartsuit$ |               |
| Select Regionsup to maximum of 5     | 12425         | 1800 AN EJO TEQ 6PK 750M                                  |               | \$191.94      |            | \$33.43      | 6         | 750M   | 0/0        |           | 0       | $\heartsuit$ | (\$9.60)      |
| Sizes                                | 12553         | 1800 COCO TEQ 1.75L                                       |               | \$229.98      |            | \$39.78      | 6         | 1.75L  | 5/4        |           | 0       | $\heartsuit$ | (\$15.00)     |
| Select Sizes_up to maximum of 5      | 12548         | 1800 COCO TEQ 750M                                        |               | \$268.68      |            | \$23.11      | 12        | 750M   | 41/3       |           | 0       | $\heartsuit$ | (\$9.60)      |
|                                      | 12549         | 1800 COCO TEQ 12PK 375M                                   |               | \$124.44      |            | \$11.09      | 12        | 375M   | 0/0        |           | 0       | $\heartsuit$ | \$8.76        |
| Suppliers                            | 12344         | 1800 COCO TEQ 24PK 200M                                   |               | \$145.08      |            | \$6.41       | 24        | 200M   | 0/22       |           | 0       | $\heartsuit$ | \$9.00        |
| Type supplier name or select up to 5 | 12546         | 1800 COCO TEQ 6PK 1L                                      |               | \$163.14      |            | \$28.63      | 6         | 1L     | 12/2       |           | 0       | $\heartsuit$ | (\$9.60)      |
|                                      | 12550         | 1800 COCO TEQ 6X10 50M                                    |               | \$139.80      |            |              | 6         | 50M    | 0/0        |           | 0       | $\heartsuit$ |               |
| Apply Filters                        | 49281         | 1800 COCO TEQ W/HIP HOP TRIV CARDS 750M                   |               | \$268.68      |            | \$23.11      | 12        | 750M   | 0/0        |           | 0       | $\heartsuit$ | (\$9.60)      |
|                                      |               |                                                           |               |               |            |              |           |        |            |           | -       | ~~           | 0             |

- Previous Orders:
  - After clicking on the Previous Orders button, the "Previous Orders" screen will display past orders.
  - The screen will show...
    - o Order No
    - Cases
    - o Bottles

- o Total
- Delivery Date
- The option to print the order or download it as a csv file is also available.
- The scrollbar can be used to view additional orders.

| Below is | a summary of your Orders! |       |         |          |                       |                              |
|----------|---------------------------|-------|---------|----------|-----------------------|------------------------------|
|          | Order No                  | Cases | Bottles | Total    | Order Date            |                              |
| ÷        | 241790                    | 20    | 0       | \$292.80 | 10/01/2018 1:01<br>PM | Print order<br>Export as CSV |
| ×        | 241788                    | 15    | 0       | \$877.76 | 10/01/2018 1:01<br>PM | Print order<br>Export as CSV |
| •        | 241786                    | 1     | 0       | \$59.16  | 10/01/2018 1:01<br>PM | Print order<br>Export as CSV |
| •        | 239311                    | 8     | 0       | \$184.00 | 09/24/2018 3:05<br>PM | Print order<br>Export as CSV |
| •        | 239308                    | 10    | 0       | \$631.34 | 09/24/2018 3:05<br>PM | Print order<br>Export as CSV |
| •        | 234878                    | 8     | 0       | \$410.59 | 09/20/2018 4:56<br>PM | Print order<br>Export as CSV |
| •        | 234877                    | 2     | 0       | \$301.16 | 09/24/2018 3:05<br>PM | Print order                  |

# - Clicking on the arrow next to the order number will display the order detail.

| Order No |       |      | Cases             | Bottles                          | Total |           | Order Date          |                         |                         |
|----------|-------|------|-------------------|----------------------------------|-------|-----------|---------------------|-------------------------|-------------------------|
| 241790   |       |      | 20                | 0                                | \$2   | 292.80    | 10/01/2018 1:<br>PM |                         | int order<br>ort as CSV |
| Prod     | Cases | Bott | les Descrip       | tion                             | Size  | Li        | ist Price           | Price Bottle Price Line |                         |
| 7392     | 1     | 0    | JDCC B            | RRY PUNCH 4X6 10Z                | 10Z   |           | \$24.00             | \$6.00                  | \$24.00                 |
| 7471     | 1     | 0    | -                 | HERRY LIMEADE MALT<br>. NR 10Z   | 10Z   | DZ \$24.0 |                     | \$6.00                  | \$24.00                 |
| 7372     | 1     | 0    | ,                 | 'NCHBURG LMNADE<br>X6 BTL NR 10Z | 10Z   |           | \$24.00             | \$6.00                  | \$24.00                 |
| 524      | 1     | 0    | JDCC SC<br>BTL NR | DUTHERN PEACH 4X6<br>10Z         | 10Z   |           | \$24.00             | \$6.00                  | \$24.00                 |
| 43780    | 4     | 0    | LOST L            | AKE BEER 24PK CN 12Z             | 12Z   |           | \$12.60             | \$12.60                 | \$50.40                 |
| 43746    | 2     | 0    | LOST L            | AKE BEER 2X12 CN 12Z             | 12Z   |           | \$12.00             | \$6.00                  | \$24.00                 |
| 43762    | 2     | 0    | LOST L            | AKE BEER 4X6 CN 12Z              | 12Z   |           | \$12.00             | \$3.00                  | \$24.00                 |
| 43798    | 4     | 0    | LOST L            | KE ICE 24PK CN 12Z               | 12Z   |           | \$12.60             | \$12.60                 | \$50.4                  |
| 43790    | 2     | 0    | LOST L            | KE ICE 2X12 CN 12Z               | 12Z   |           | \$12.00             | \$6.00                  | \$24.00                 |
| 43806    | 2     | 0    | LOST L            | AKE ICE 4X6 CN 12Z               | 12Z   |           | \$12.00             | \$3.00                  | \$24.00                 |

- Clicking on the Print Order button prints a copy of the order.

| /19/2018 |          |       |         |                             | Pt                            | evious Orders His | story              |              |            |
|----------|----------|-------|---------|-----------------------------|-------------------------------|-------------------|--------------------|--------------|------------|
|          | Order No |       | Cases   |                             | Bottles                       | Total             | Order Date         |              |            |
|          | 241790   |       | 20      |                             | 0                             | \$292.8           | 0 10/01/2018<br>PM | 1:01         |            |
|          | Prod No  | Cases | Bottles | Descrip                     | tion                          | Size              | List Price         | Bottle Price | Line Total |
|          | 7392     | 1     | 0       | JDCC B<br>4X6 102           | ERRYPUNCH                     | 10Z               | \$24.00            | \$6.00       | \$24.00    |
|          | 7471     | 1     | 0       |                             | HERRY LIMEADE<br>6 BTL NR 10Z | 10Z               | \$24.00            | \$6.00       | \$24.00    |
|          | 7372     | 1     | o       |                             | YNCHBURG<br>E MALT 4X5 BTL    | 10Z               | \$24.00            | \$6.00       | \$24.00    |
|          | 524      | 1     | 0       |                             | OUTHERN<br>4X6 BTL NR 10Z     | 10Z               | \$24.00            | \$6.00       | \$24.00    |
|          | 43780    | 4     | 0       | LOST LA<br>CN 12Z           | AKE BEER 24PK                 | 12Z               | \$12.60            | \$12.60      | \$50.40    |
|          | 43746    | 2     | 0       | LOST LA<br>CN 12Z           | KE BEER 2X12                  | 12Z               | \$12.00            | \$6.00       | \$24.00    |
|          | 43762    | 2     | 0       | LOST LA<br>CN 12Z           | AKE BEER 4X6                  | 12Z               | \$12.00            | \$3.00       | \$24.00    |
|          | 43798    | 4     | 0       | LOST L/<br>12Z              | AKE ICE 24PK CN               | 12Z               | \$12.60            | \$12.60      | \$50.40    |
|          | 43790    | 2     | 0       | LOST LA<br>12Z              | WE ICE 2X12 CN                | 12Z               | \$12.00            | \$6.00       | \$24.00    |
|          | 43806    | 2     | 0       | LOST LAKE ICE 4X6 CN<br>12Z |                               | 12Z               | \$12.00            | \$3.00       | \$24.00    |

# - Clicking on the Export as CSV downloads the order into a csv format.

| x        | 5         | · گ ·   | Ŧ          |            |                |          |             |          |             | Order_241790 (1).csv - Ex | cel                                           |                      |            |            |               |
|----------|-----------|---------|------------|------------|----------------|----------|-------------|----------|-------------|---------------------------|-----------------------------------------------|----------------------|------------|------------|---------------|
| FI       | .E HO     | ME      | INSE       | RT PA      | GE LAYOUT      | FORM     | IULAS DA    | ATA RE   | VIEW V      | IEW ACROBAT               |                                               | 1 4                  | IIII.      |            | Weeks, B      |
|          |           | Calibri |            | - 11       | • A A          | ==       | ≡ %-        | 岸 Wrap   | Text        | General *                 | ¥ 📝                                           | <b>I</b>             |            | Σ          | Žy 🖁          |
| Pas<br>* | te 💉      | B I     | <u>u</u> - | • 🗄 •      | 👌 - 🛕          | - = =    | ≡ € ₩       | E 🗄 Merg | je & Center | • \$ • % • * * * *        | Conditional Format as<br>Formatting + Table + | Cell Ins<br>Styles * |            | ormat 🦉    | Sort & Find & |
| Clip     | board 🗔   |         |            | Font       |                | ra l     | Alig        | nment    |             | Fa Number Fa              | Styles                                        |                      | Cells      |            | Editing       |
| P9       |           | Ŧ       | :          | Xv         | f <sub>x</sub> |          |             |          |             |                           |                                               |                      |            |            |               |
|          | А         | В       |            | с          | D              | E        | F           | G        | н           |                           |                                               | J                    | K          | L          | М             |
| 1        | Order Nur | Cases T | Tot E      | Bottles To | Order Tot      | Delivery | [ Product N | Cases    | Bottles     | Description               |                                               | Size                 | List Price | Bottle Pri | Line Total    |
| 2        | 241790    |         | 20         | 0          | 292.8          |          | 7392        | 1        | 0           | JDCC BERRY PUNCH 4X6 1    | 0Z                                            | 10Z                  | 24         | 6          | 24            |
| 3        | 241790    |         | 20         | 0          | 292.8          |          | 7471        | 1        | 0           | JDCC CHERRY LIMEADE MA    | ALT 4X6 BTL NR 10Z                            | 10Z                  | 24         | 6          | 24            |
| 4        | 241790    |         | 20         | 0          | 292.8          |          | 7372        | 1        | 0           | JDCC LYNCHBURG LMNAD      | E MALT 4X6 BTL NR 10Z                         | 10Z                  | 24         | 6          | 24            |
| 5        | 241790    |         | 20         | 0          | 292.8          |          | 524         | 1        | 0           | JDCC SOUTHERN PEACH 4     | X6 BTL NR 10Z                                 | 10Z                  | 24         | 6          | 24            |
| б        | 241790    |         | 20         | 0          | 292.8          |          | 43780       | 4        | 0           | LOST LAKE BEER 24PK CN    | 12Z                                           | 12Z                  | 12.6       | 12.6       | 50.4          |
| 7        | 241790    |         | 20         | 0          | 292.8          |          | 43746       | 2        | 0           | LOST LAKE BEER 2×12 CN    | 12Z                                           | 12Z                  | 12         | 6          | 24            |
| 8        | 241790    |         | 20         | 0          | 292.8          |          | 43762       | 2        | 0           | LOST LAKE BEER 4X6 CN 1   | 2Z                                            | 12Z                  | 12         | 3          | 24            |
| 9        | 241790    |         | 20         | 0          | 292.8          |          | 43798       | 4        | 0           | LOST LAKE ICE 24PK CN 12  | Z                                             | 12Z                  | 12.6       | 12.6       | 50.4          |
| 10       | 241790    |         | 20         | 0          | 292.8          |          | 43790       | 2        | 0           | LOST LAKE ICE 2X12 CN 12  | Z                                             | 12Z                  | 12         | 6          | 24            |
| 11       | 241790    |         | 20         | 0          | 292.8          |          | 43806       | 2        | 0           | LOST LAKE ICE 4X6 CN 12Z  |                                               | 12Z                  | 12         | 3          | 24            |
| 12       |           |         |            |            |                |          |             |          |             |                           |                                               |                      |            |            |               |

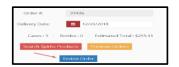

- <u>Review Orders</u>:
  - As items are added to the order a running total of Cases, Bottles and Estimated Total can be seen.
  - To view the order detail click on the "Review Order" button.
  - The Checkout-Review Orders screen will appear.

| rits Order                  |                        | Wine Order  |               | Beer Order  |                         |
|-----------------------------|------------------------|-------------|---------------|-------------|-------------------------|
| Order#:                     | 39100                  | Order #:    | 38901         | Order #:    | 38140                   |
| PO #:                       | Optional PO #          | PO #:       | Optional PO # | PO #:       | Optional PO #           |
| Sub-Total :                 | \$294.15               | Sub-Total : | \$241.00      | Sub-Total : | \$0.00                  |
| Total :                     | \$294.15               | Total :     | \$241.00      | Total :     | \$0.00                  |
| on-Alcoholic Orc<br>Order#: | 56720                  |             |               |             | tails Delete Beer Order |
|                             |                        |             |               |             |                         |
| Order #:                    | 56720                  |             |               |             |                         |
| PO #:                       | 56720<br>Optional PO # |             |               |             |                         |

- Click on the "View Order Details" button.
- Once done reviewing/editing the order click the "Close" button.
   Note: Detailed instructions for editing the order will be covered in the <u>Editing</u> <u>Orders</u> section.

| Spirits    | Order Detail         |          |               |            |              |                  |      |                       |          |                    | x     |
|------------|----------------------|----------|---------------|------------|--------------|------------------|------|-----------------------|----------|--------------------|-------|
| Prod<br>No | Product Name         | C<br>Qty | Case<br>Price | Btl<br>Qty | Btl<br>Price | Btls<br>Per<br>C | Size | On<br>Ha<br>Ca<br>Qty | Total    | Re<br>From<br>Cart |       |
| 12553      | 1800 COCO TEQ 1.75L  | 1        | \$214.98      | 0          | \$37.43      | 6                | 1    | 34                    | \$214.98 | 8                  | 🖉 Ed  |
| 12546      | 1800 COCO TEQ 6PK 1L | 0        | \$153.54      | 3          | \$26.39      | 6                | 1L   | 51                    | \$79.17  | 0                  | 🖉 Ed  |
|            |                      |          |               |            |              |                  |      |                       | ;;       |                    | ÷     |
|            |                      |          |               |            |              |                  |      |                       |          | /                  | Close |

- Keg Returns: Keg Returns
- After clicking on the Keg Returns button, the "Keg Returns" screen will display.
- Enter the Keg quantity.
- Click the "Return/Submit" button.
- The credit request will be submitted immediately and a message will appear at the top of the screen stating the Keg deposit was processed.

Keg deposit credits have been processed

- The order date used will be displayed at the bottom of the screen.
- To change go to the Home page and change the Delivery Date for the Beer Order.

| HOME                                    | Q SEARCH SORDER PAD                   | CRDER BY VARIETY              | UPLOAD ORDERS               | \$ INVOICE HISTORY                     |                                     |
|-----------------------------------------|---------------------------------------|-------------------------------|-----------------------------|----------------------------------------|-------------------------------------|
| Keg Re                                  | turns                                 |                               |                             |                                        |                                     |
| Keg Qty:                                | 7                                     | Description:                  |                             |                                        |                                     |
| 2                                       |                                       | Keg Deposit Credit            |                             |                                        |                                     |
|                                         |                                       | Return / Submit               |                             |                                        |                                     |
| Your Credit request<br>the Beer Order.' | will be submitted immediately when ye | u click the 'Return / Submit' | button. The order date used | will be 7/7/2018. To change, go to Hon | ne and update the Delivery Date for |

#### Return to Table of Contents

# Search Screen:

- The Search screen is used to display and order items from product search results. **Note**: When entering search criteria the search results will be based on an "ANY" character match.
  - When using the "Quick Search" option at the top of the page, the Search screen will display the items matching the criteria entered.
  - A list of Search Filters can be found along the left side of the screen.
    - Use the scroll bar to move through the list, selecting each filter type needed.
      - **Note**: The more filters selected the smaller the search results.

| 🖷 Home                                                                                 | Search                 | Order Pad | Order by Variety        | Upload Orders      | Invoice History      | Product History              | Quick Search | ٩   |
|----------------------------------------------------------------------------------------|------------------------|-----------|-------------------------|--------------------|----------------------|------------------------------|--------------|-----|
| Searc                                                                                  | h Prod                 | ucts For  | next day deliveries, or | ders must be place | d with-in business h | iours.                       |              |     |
|                                                                                        | y Filters<br>r Filters | Sa        | ve All                  |                    | The resul            | ts reflect the new Item desc | riptions     | ■ = |
| Item Type<br>Spirits<br>Wine<br>Beer<br>Non-Alco<br>Customer F<br>Recently<br>New Item | Preferences<br>Ordered | 1         |                         | Se                 | lect criteria and    | click "Apply Filters" to s   | tart search. |     |
| Close out                                                                              | t Items Only           |           |                         |                    |                      |                              |              | G   |

- The available filter types are...
  - <u>ITEM TYPE</u>: Place a check mark next to each type needed.

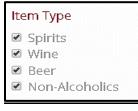

 <u>Customer Preferences:</u> The search can be narrowed by placing a check mark to view only a certain item selection.

| Customer Preferences |
|----------------------|
| Recently Ordered     |
| 🗆 New Items Only     |
| Close out Items Only |

<u>Item Name or Product Number</u>: Use this search option to type in a portion of a product name or a product number.

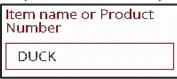

 Price Range: Type a minimum and maximum amount for the price range to search.

| Price Range | ≘(\$) |
|-------------|-------|
| 10          |       |
| 25          |       |

- <u>Varieties</u>: Click in the Varieties box to view a dropdown list. To navigate through the list either...
  - Scroll up and down through the list and click on the variety to add to the search, or
  - Begin typing the variety name to move to that section of the list and then click the variety to add to the list.
  - $\circ~$  A maximum of 5 varieties can be selected.

**Note**: To remove a variety from the list click the "x" next to the name.

| Varieties        |
|------------------|
| VODKA FLAVORED   |
| WHISKEY BLENDED  |
| 1                |
| MEZCAL           |
| MIXERS           |
| RTD              |
| RUM              |
| TEQUILA          |
| UNASSIGNED       |
| WHISKEY CANADIAN |

- <u>Regions:</u> Click in the Regions box to view a dropdown list. To navigate through the list either...
  - Scroll up and down through the list and click on the Region to add to the search, or
  - Begin typing the region name to move to that section of the list and then click the Region to add to the list.
  - A maximum of 5 Regions can be selected.

**Note**: To remove a Region from the list click the "x" next to the name.

| Regions   |  |
|-----------|--|
| BRAZIL    |  |
| IRELAND   |  |
|           |  |
| GUATEMALA |  |
| HAITI     |  |
| HOLLAND   |  |
| HUNGARY   |  |
| ICELAND   |  |
| INDIA     |  |
| ISRAEL    |  |

- <u>Sizes:</u> Click in the Sizes box to view a dropdown list. To navigate through the list either...
  - Scroll up and down through the list and click on the size to add to the search, or
  - Begin typing the size to move to that section of the list and then click the size to add to the list.
  - A maximum of 5 sizes can be selected.

**Note**: To remove a Size from the list click the "x" next to the size.

| Sizes             |
|-------------------|
| 750 ML            |
| 50 ML             |
|                   |
| 3 LITER OR LARGER |
| 1.75 LIT / 1.5L   |
| 1.0 LITER         |
| 500 ML            |
| 375 ML            |
| 200/187 ML        |
| 100 ML            |

- <u>Suppliers:</u> Click in the Suppliers box to view a dropdown list. To navigate through the list either...
  - Scroll up and down through the list and click on the Supplier to add to the search, or
  - Begin typing the Supplier name to move to that section of the list and then click the Supplier to add to the list.
  - A maximum of 5 Suppliers can be selected.

**Note**: To remove a Supplier from the list click the "x" next to the name.

| Suppliers                        |
|----------------------------------|
| FETZER VINEYARDS                 |
| PARK ST IMP/BROOKLYN CRFT<br>WRK |
| HAWAII SEA SPIRITS LLC           |
| PALINKERIE FINE HUNGARIAN<br>IMP |
| SAZERAC                          |
| ROOTS RUN DEEP WINERY            |
| BRUTOCAO CELLARS                 |

- After all filters have been entered either...
  - Click on the "Apply Filters" button to perform the search and display the results on the Search screen.
  - Click on the "Clear Filters" button to refresh the Product Search Filters screen without performing a search.

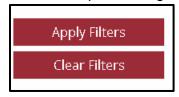

# Search Results/Ordering:

- The Search screen will display listing the items that meet the criteria entered in the filters. Once the product search results are listed on the Search screen the items can be selected to order.
  - For each item needed enter the case and/or bottle quantity.
    - There are two options for adding the items to the shopping cart after entering the quantity, either...
      - \* Enter the quantity for each item needed then select the "Save All" button to add them to the shopping cart.

| Save          | All                                              |             |               |            |              |                     |      |                             |     |              |          |                   |                           |
|---------------|--------------------------------------------------|-------------|---------------|------------|--------------|---------------------|------|-----------------------------|-----|--------------|----------|-------------------|---------------------------|
|               |                                                  |             |               |            |              |                     |      |                             |     |              |          |                   |                           |
| Product<br>No | Product<br>Name                                  | Case<br>Qty | Case<br>Price | Btl<br>Qty | Btl<br>Price | Btls<br>Per<br>Case | Size | On<br>Hand<br>Cs/Btl<br>Qty | FOB | FOB<br>(Oct) | Total    | Add<br>to<br>Cart | Add<br>to<br>Order<br>Pad |
| 475334        | ANDRE COLD DUCK 750M                             | 2           | \$62.04       |            | \$5.17       | 12                  | 750M | 10/1                        | -5  |              | \$124.08 | 0                 | $\heartsuit$              |
| 115336        | DUCK COMMANDER PRISS<br>PINK MOSC 750M           |             | \$110.76      |            | \$9.23       | 12                  | 750M | 10/1                        | -5  |              |          | 0                 | $\heartsuit$              |
| 808487        | DUCKHORN DISCUSSION<br>RED 6PK +14 750M 2012     |             | \$665.34      | 3          | \$110.89     | 6                   | 750M | 10/1                        | -5  |              | \$332.67 | 0                 | $\heartsuit$              |
| 808777        | DUCKHORN NAPA MERLOT<br>+14 750M 2013            |             | \$507.48      |            | \$42.29      | 12                  | 750M | 10/1                        | -5  |              |          | 0                 | $\heartsuit$              |
| 808781        | DUCKHORN THREE PALMS<br>MERLOT 6PK +14 750M 2013 |             | \$468.54      |            | \$78.09      | 6                   | 750M | 10/1                        | -5  |              |          | 0                 | $\heartsuit$              |
| 808790        | DUCKHORN NAPA CHARD<br>+14 750M 2014             | 1           | \$332.40      |            | \$27.70      | 12                  | 750M | 10/1                        | -5  |              | \$332.40 | 0                 | $\heartsuit$              |
| 808803        | DUCKHORN NAPA CAB +14<br>750M 2014               |             | \$710.76      |            | \$59.23      | 12                  | 750M | 10/1                        | -5  |              |          | 0                 | $\heartsuit$              |

- \* After the quantity is entered click the green sign to add each item individually to the shopping cart.
- The total for the ordered item will display, the <sup>1</sup>/<sub>2</sub> will turn to a red <sup>2</sup>/<sub>2</sub>, and the shopping cart will be updated with the item.

**Note**: If the item was selected in error or not needed clicking the red <sup>3</sup> will clear the quantity fields and remove the item from the shopping cart.

|               | eliveries, orders must be placed wi | th-in busin | ess hours.    |            |              |                     |       |                             |     |              |          |                   |                           |
|---------------|-------------------------------------|-------------|---------------|------------|--------------|---------------------|-------|-----------------------------|-----|--------------|----------|-------------------|---------------------------|
| Save :        | All                                 |             |               |            |              |                     |       |                             |     |              |          |                   |                           |
| Product<br>No | Product<br>Name                     | Case<br>Qty | Case<br>Price | Btl<br>Qty | Btl<br>Price | Btls<br>Per<br>Case | Size  | On<br>Hand<br>Cs/Btl<br>Qty | FOB | FOB<br>(Oct) | Total    | Add<br>to<br>Cart | Add<br>to<br>Order<br>Pad |
| 4322          | DON Q CRISTAL RUM 1.75L             |             | \$134.52      |            | \$22.42      | 6                   | 1.75L | 10/1                        | -5  |              |          | 0                 | $\heartsuit$              |
| 4323          | DON Q CRISTAL RUM 1L                |             | \$172.92      |            | \$14.41      | 12                  | 1L    | 10/1                        | -5  |              |          | 0                 | $\heartsuit$              |
| 12754         | WRAY & NEPHEW RUM 126<br>750M       | 3           | \$205.20      |            | \$17.10      | 12                  | 750M  | 1071                        | -5  |              | \$615.60 | 0                 | $\heartsuit$              |
| 45503         | CRUZAN AGED 151 1L                  |             | \$264.12      |            | \$22.01      | 12                  | 1L    | 10/1                        | -5  |              |          | 0                 | $\heartsuit$              |
|               | DAMIDEDO ANIMEDEADIO                |             |               |            |              |                     |       |                             |     |              |          |                   |                           |

| 🐂 Shopping Cart 4 item(s) - \$1,342.71 👻 🔻 | ٣ |  |
|--------------------------------------------|---|--|
|--------------------------------------------|---|--|

**Note**: Next to the green <sup>①</sup> sign for the shopping cart is a heart. Clicking on the heart will turn it red and add the item to the order pad. Using the Order Pad will be discussed in detail in the <u>Order Pad</u> section.

| Product<br>No | Product<br>Name               | Case<br>Qty | Case<br>Price | Btl<br>Qty | Btl<br>Price | Btls<br>Per<br>Case | Size  | On<br>Hand<br>Cs/Btl<br>Qty | FOB | FOB<br>(Oct) | Total    | Add<br>to<br>Cart | Add<br>to<br>Order<br>Pad |   |
|---------------|-------------------------------|-------------|---------------|------------|--------------|---------------------|-------|-----------------------------|-----|--------------|----------|-------------------|---------------------------|---|
| 4322          | DON Q CRISTAL RUM 1.75L       |             | \$134.52      |            | \$22.42      | 6                   | 1.75L | 10/1                        | -5  |              |          | 0                 | $\heartsuit$              | * |
| 4323          | DON Q CRISTAL RUM 1L          |             | \$172.92      |            | \$14.41      | 12                  | 1L    | 10/1                        | -5  |              |          | 0                 | •                         |   |
| 12754         | WRAY & NEPHEW RUM 126<br>750M | 3           | \$205.20      |            | \$17.10      | 12                  | 750M  | 10/1                        | -5  |              | \$615.60 | 8                 | $\heartsuit$              |   |
| 45503         | CRUZAN AGED 151 1L            |             | \$264.12      |            | \$22.01      | 12                  | 1L    | 10/1                        | -5  |              |          | 0                 | $\heartsuit$              |   |

 To perform a search for additional items click on the Search tab or use the Quick Search option.

|               | KEPUDLIU NATIUNAL<br>DISTRIBUTING COMPANY |             |               |                               |             |              |                     |           | 🍞 Shopp                      | ing Cart 6 item(s) |                   | \$652.03                  | 3 - |
|---------------|-------------------------------------------|-------------|---------------|-------------------------------|-------------|--------------|---------------------|-----------|------------------------------|--------------------|-------------------|---------------------------|-----|
| Home          | Search Order Pad Order by                 | Variety     | Upload Orde   | ers Invoi                     | ce History  | Produc       | t History           |           | Quick Search                 |                    |                   |                           | ٩   |
| Order F       | Pad Below is your Personal Ord            | er Pad. You | i can add rem | ove items by                  | clicking on | the heart i  | con in the          | product s | earch or the ord             | er pad below.      |                   |                           |     |
|               | •                                         |             |               |                               |             |              |                     |           |                              |                    |                   |                           |     |
| Save All      |                                           |             |               |                               |             |              |                     |           |                              |                    |                   | Print                     |     |
|               |                                           |             |               |                               |             |              |                     |           |                              |                    |                   |                           |     |
| Product<br>No | Product<br>Name *                         | Case<br>Qty | Case<br>Price | Next<br>Month<br>Case<br>Diff | Btl<br>Qty  | Btl<br>Price | Btls<br>Per<br>Case | Size      | On<br>Hand<br>Cases/B<br>Qty | Total              | Add<br>to<br>Cart | Add<br>to<br>Order<br>Pad |     |
|               |                                           |             |               | Month<br>Case                 |             |              | Per                 | Size      | Hand<br>Cases/B              | Total              | to                | to<br>Order               |     |

- Enter the filter criteria as discussed in the <u>Search</u> screen section.
- When the results page displays enter the case/bottle quantities for the items needed.
- Add the items individually to the shopping cart by pressing the <sup>1</sup>/<sub>2</sub> or enter all quantities for each item needed and press the "Save All" button.
- Repeat this process until all items have been added to the shopping cart.

**Note**: When working on the Search screen there are two options for viewing the screen.

List View

|         | ch Products                                | usiness hou | rs.           |            |              |                     |      |                            |       |                   |                           |
|---------|--------------------------------------------|-------------|---------------|------------|--------------|---------------------|------|----------------------------|-------|-------------------|---------------------------|
| Save A  | UI                                         |             |               |            |              |                     |      |                            |       | <u> </u>          | List<br>View              |
| Product | Product<br>Name                            | Case<br>Qty | Case<br>Price | Btl<br>Qty | Btl<br>Price | Btls<br>Per<br>Case | Size | On<br>Hand<br>Cases<br>Qty | Total | Add<br>to<br>Cart | Add<br>to<br>Order<br>Pad |
| 356494  | B&G VOUVRAY 750M                           |             | \$106.68      |            | \$9.53       | 12                  | 750M | 44                         |       | 0                 | $\heartsuit$              |
| 100320  | BADENHORST SECA CHENIN BL<br>750M          |             | \$162.12      |            | \$14.15      | 12                  | 750M | 5                          |       | 0                 | $\heartsuit$              |
| 535693  | BAUMARD SAVENNIERES<br>CHENIN BL 750M 2013 |             | \$231.00      |            | \$19.89      | 12                  | 750M | 27                         |       | 0                 | $\heartsuit$              |
| 34402   | BERIN CHENIN BL 1.5L                       |             | \$65.22       |            | \$12.15      | 6                   | 1.5L | 71                         |       | 0                 | $\heartsuit$              |
| 34489   | BERIN CHENIN BL 15PK 750M                  |             | \$81.45       |            | \$5.94       | 15                  | 750M | 255                        |       | 0                 | $\heartsuit$              |
| 100588  | CAMPER VIN RED 6PK 1.5L                    |             | \$70.37       |            | \$13.01      | 6                   | 1.5L | 6                          |       | 0                 | $\heartsuit$              |

#### Detail View

| Search Pro     | ducts<br>st be placed with in business hours.                                          |                       |
|----------------|----------------------------------------------------------------------------------------|-----------------------|
| Save All       |                                                                                        | View<br>View          |
| NO IMAGE FOUND | Product No: 356494 B&G VOUVRAY 750M Bettle Price: \$19.53 Case Price: \$106.68 Case q  |                       |
|                | Bottles per case: 12                                                                   | Total: \$0.00         |
|                | Product No: 100320<br>BADENHORST SECA CHENIN BL 750M                                   | Size: 750M            |
| NO IMAGE FOUND | Dottle Price : \$14.15 Dottle q<br>Case Price: \$162.12 Case q<br>Bottles per case: 12 | Case subtotal: \$0.00 |
|                | Add to Cart 🛛 Add to Order Pad                                                         | Total: \$0.00         |

#### **Return to Table of Contents**

#### Order Pad Screen:

• Items can be saved to the Order Pad screen to allow them to be easily reordered without performing a search.

Creating the Order Pad:

- When viewing the results after performing a search the option to add items to an order pad is available.
  - From the results page scroll through the items and click on the heart for each item to be saved to the order pad. The heart will turn red to indicate it's a saved item.

| Product<br>No | Product<br>Name                 | Case<br>Qty | Case<br>Price | Btl<br>Qty | Btl<br>Price | Btls<br>Per<br>Case | Size  | On<br>Hand<br>Cs/Btl<br>Qty | FOB | FOB<br>(Oct) | Total | Add<br>to<br>Cart | Add<br>to<br>Order<br>Pad |
|---------------|---------------------------------|-------------|---------------|------------|--------------|---------------------|-------|-----------------------------|-----|--------------|-------|-------------------|---------------------------|
| 1483          | GILBEYS VODKA 80 1L             |             | \$114.36      |            | \$9.53       | 12                  | 1L    | 10/1                        | -5  |              |       | 0                 | •                         |
| 1484          | GILBEYS VODKA 80 750M           |             | \$95.16       |            | \$7.93       | 12                  | 750M  | 10/1                        | -5  |              |       | 0                 | $\heartsuit$              |
| 1485          | GILBEYS VODKA 80 PET<br>750M    |             | \$95.16       |            | \$7.93       | 12                  | 750M  | 10/1                        | -5  |              |       | 0                 | •                         |
| 1486          | GILBEYS VODKA 80 375M           |             | \$90.48       |            | \$3.77       | 24                  | 375M  | 10/1                        | -5  |              |       | 0                 | $\heartsuit$              |
| 1487          | GILBEYS VODKA 80 200M           |             | \$101.28      |            | \$2.11       | 48                  | 200M  | 10/1                        | -5  |              |       | 0                 | $\heartsuit$              |
| 1513          | KAMCHATKA VDK 80 1L             |             | \$76.80       |            | \$6.40       | 12                  | 1L    | 10/1                        | -5  |              |       | 0                 | $\heartsuit$              |
| 4212          | ABSOLUT BLUE VODKA 1.75L        |             | \$179.58      |            | \$29.93      | 6                   | 1.75L | 10/1                        | -5  |              |       | 0                 | •                         |
| 4213          | ABSOLUT BLUE VODKA 1L           |             | \$240.72      |            | \$20.06      | 12                  | 1L    | 10/1                        | -5  |              |       | 0                 | •                         |
| 4214          | ABSOLUT BLUE VODKA 750M         |             | \$185.28      |            | \$15.44      | 12                  | 750M  | 10/1                        | -5  |              |       | 0                 | $\heartsuit$              |
| 4216          | ABSOLUT BLUE VODKA 375M         |             | \$226.56      |            | \$9.44       | 24                  | 375M  | 10/1                        | -5  |              |       | 0                 | $\heartsuit$              |
| 4218          | ABSOLUT BLUE VODKA 24PK<br>200M |             | \$120.24      |            | \$5.01       | 24                  | 200M  | 10/1                        | -5  |              |       | 0                 | $\heartsuit$              |
| 4232          | VOX VODKA 1.75L                 |             | \$153.84      |            | \$25.64      | 6                   | 1.75L | 10/1                        | -5  |              |       | 0                 | ۰.                        |
|               | 2 3 4 🕨 📕                       |             |               |            |              |                     |       |                             |     |              |       | 1 - 100 oʻ        | f 364 items               |

 After clicking each heart a message will appear stating the item has been added to the order pad.

📀 Successfully added to order pad.

Viewing/Ordering from the Order Pad:

• To view items added to the order pad click on the Order Pad tab.

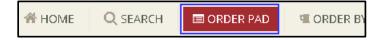

- The Order Pad screen will open, displaying all items added.
  - The Items can be sorted by Product No or Product Name by clicking the title for the column.
  - To remove an item from the order pad, click on the red heart and the items will be deleted from the list.

| Save All        |                          |             |               |            |              |                     |       |                             |     |              |       |                   |                           |
|-----------------|--------------------------|-------------|---------------|------------|--------------|---------------------|-------|-----------------------------|-----|--------------|-------|-------------------|---------------------------|
| Product<br>No A | Product<br>Name 🔺        | Case<br>Qty | Case<br>Price | Btl<br>Qty | Btl<br>Price | Btls<br>Per<br>Case | Size  | On<br>Hand<br>Cs/Btl<br>Qty | FOB | FOB<br>(Oct) | Total | Add<br>to<br>Cart | Add<br>to<br>Order<br>Pad |
| 4212            | ABSOLUT BLUE VODKA 1.75L |             | \$179.58      |            | \$29.93      | 6                   | 1.75L | 10                          | -5  | 0            |       | 0                 |                           |
| 4213            | ABSOLUT BLUE VODKA 1     |             | \$240.72      |            | \$20.06      | 12                  | 11    | 10                          | -5  | 0            |       | 0                 |                           |

 Using the instructions discussed above in the <u>Search Results/Ordering</u> section, enter the case/bottle quantities for the item needed and then click the <sup>O</sup> to add items one at a time or if ordering several items enter the quantities then click "Save

All". Save All

• The shopping cart will then be updated with the items added from the order pad.

#### Return to Table of Contents

# Order by Variety:

- The Order by Variety tab is used to select an Item Type and view all items within the type.
  - Use the scroll bar to move up and down the list for each Item Type.
  - Click on the Item Type needed.

| O BEPUBLIC NATIO                                                                                        | PANY                                                                                             |                                            | The Sh             | opping Cart 6 item(s)                                                            | \$652.03 -     |
|----------------------------------------------------------------------------------------------------|--------------------------------------------------------------------------------------------------|--------------------------------------------|--------------------|----------------------------------------------------------------------------------|----------------|
| 🕯 Home Search Order Pad                                                                                 | Order by Variety Upload Orders Invoice H                                                         | listory Product History                    | Quick Searc        | :h                                                                               | Q              |
| Order by Variety                                                                                        |                                                                                                  |                                            |                    |                                                                                  |                |
| Click on the variety of choice to order                                                                 | from the products associated. You may also check                                                 | k the Recently ordered items check         | box to filter base | ed on recent items only.                                                         |                |
| tem Type                                                                                                |                                                                                                  |                                            |                    |                                                                                  |                |
| -                                                                                                    |                                                                                                  |                                            |                    |                                                                                  |                |
| I Recently ordered items                                                                                |                                                                                                  |                                            |                    |                                                                                  |                |
| Spirits                                                                                                 | Wine                                                                                             | Beer                                       |                    | Non-Alcoholic                                                                    |                |
| ALCOHOL                                                                                                 | ALBARINO                                                                                         | ALE                                        | *                  | BAR ACCESSORIES                                                                  | *              |
| ALCOHOL                                                                                                 | TEDITITIVO                                                                                       | 7166                                       |                    | DAR ACCESSORIES                                                                  |                |
|                                                                                                    | BAR MIXES                                                                                        | AMBER                                      |                    | BAR MIXES                                                                        |                |
| BAR MIXES                                                                                               |                                                                                                  |                                            |                    |                                                                                  | ₿.             |
| BAR MIXES<br>BRANDY                                                                                     | BAR MIXES                                                                                        | AMBER                                      |                    | BAR MIXES                                                                        | Ģ              |
| BAR MIXES<br>BRANDY<br>CORDIAL/SPECIALTY                                                                | BAR MIXES<br>BARBERA                                                                             | AMBER<br>BAR MIXES                         | -                  | BAR MIXES<br>BAR WAITSTAFF SETUP                                                 | l <del>a</del> |
| BAR MIXES<br>BRANDY<br>CORDIAL/SPECIALTY<br>GIFT SET ITEMS                                              | BAR MIXES<br>BARBERA<br>BAROLO/NEBBIOLO BASED WINES                                              | AMBER<br>BAR MIXES<br>BOCK                 | Ξ                  | BAR MIXES<br>BAR WAITSTAFF SETUP<br>CORDIAL/SPECIALTY                            | 6              |
| BAR MIXES<br>BRANDY<br>CORDIAL/SPECIALTY<br>GIFT SET ITEMS<br>GIN                                       | BAR MIXES<br>BARBERA<br>BAROLO/NEBBIOLO BASED WINES<br>BLENDS & OLD WORLD WHITES                 | AMBER<br>BAR MIXES<br>BOCK<br>CIDER        | 5                  | BAR MIXES<br>BAR WAITSTAFF SETUP<br>CORDIAL/SPECIALTY<br>MISCELLANEOUS           | 6              |
| BAR MIXES<br>BRANDY<br>CORDIAL/SPECIALTY<br>GIF SET ITEMS<br>GIN<br>HOUDAY AND GIFT SET ITEMS<br>MEZCAL | BAR MIXES<br>BARBERA<br>BAROLO/NEBBIOLO BASED WINES<br>BLENDS & OLD WORLD WHITES<br>BORDEAUX RED | AMBER<br>BAR MIXES<br>BOCK<br>CIDER<br>ESB | 5                  | BAR MIXES<br>BAR WAITSTAFF SETUP<br>CORDIAL/SPECIALTY<br>MISCELLANEOUS<br>MIXERS | 6              |

# • The Search screen will display all items matching the selected type.

| Apply Filters            | Save A      | SII The                                 | results refl | ect the nev   | vitem      | descriptio   | ns               |       |                            |       | ⊞          |
|--------------------------|-------------|-----------------------------------------|--------------|---------------|------------|--------------|------------------|-------|----------------------------|-------|------------|
| n Type<br>pirits<br>Vine | Produ<br>No | Product<br>Name                         | C<br>Qty     | Case<br>Price | Btl<br>Qty | Btl<br>Price | Btls<br>Per<br>C | Size  | On<br>Hand<br>Cases<br>Qty | Total | <br>to<br> |
| eer<br>on-Alcoholics     | 941324      | BIGBUCKET STRW MARG 1% 6PK 3L           |              | \$25.00       |            |              | 6                | 3L    | 0/0                        |       | 0          |
| tomer Preferences        | 941319      | COCKTAIL ESSENT LIME JUICE 1% 12PK 375M |              | \$17.91       |            | \$2.00       | 12               | 375M  | 0/8                        |       | 0          |
| cently Ordered           | 941349      | MSTR MIX 5 PEPPER BLDY MARY 1% 1L       |              | \$18.00       |            | \$2.50       | 12               | 1L    | 0/0                        |       | 0          |
| w Items Only             | 941126      | MSTR MIX CLASSIC BLDY MARY 1% 1.75L     |              | \$22.46       |            | \$5.75       | 6                | 1.75L | 22/2                       |       | 0          |
| se out Items Only        | 941352      | MSTR MIX LOADED BLOODY MARY 1% 1.75L    |              | \$22.46       |            | \$5.75       | 6                | 1.75L | 1475                       |       | 0          |
| ame or Product<br>er     | 941122      | MSTR MIX MANGO DAIQUIRI 1% 1.75L        |              | \$22.46       |            | \$5.75       | 6                | 1.75L | 0/2                        |       | 0          |
|                          | 941327      | MSTR MIX SOUR APPLE MARTINI 1% 1L       |              | \$18.00       |            | \$2.50       | 12               | 1L    | 5/7                        |       | Q          |

- Using the instructions discussed above in the <u>Search Results/Ordering</u> section, enter the case/bottle quantities for the item needed and then click the <sup>1</sup>/<sub>2</sub> to add items one at a time or if ordering several items enter the quantities then click "Save All".
- The shopping cart will then be updated with the items selected.

#### Return to Table of Contents

# Upload Orders:

- To upload an order to the Ordering Website a comma delimited file must be created with the following fields.
  - Purchase Order
    - If a purchase order number is not needed enter NOPO in the field for each line item.

- Customer Number
- Product Number
- Cases
- Bottles

Example of the Comma Delimited file.

| NOP0,500128,808777,1,0 |  |
|------------------------|--|
| NOP0,500128,114304,2,0 |  |
| NOP0,500128,114332,1,0 |  |
| NOP0,500128,5204,0,6   |  |

• After creating the order file return to the ordering website and click the "Choose File" button from the Upload Orders tab.

| HOME     Q SEARCH     Improduct history       IIII PRODUCT HISTORY                                                                                                    |                                      |
|----------------------------------------------------------------------------------------------------|--------------------------------------|
| Upload Orders                                                                                                    | 1                                    |
| The file must be comma delimited with the following fields (Purchase Order, CustomerNumber, ProductNumber, Cases, Bottles). If you do not want to specify a P with NOPO in each line item.                                                                                                   | urchase Order, please fill the field |
| UploadFile<br>ChooseFile No file chosen                                                                                                    |                                      |
| Once you press the submit button please wait until the <b>Upload Success</b> message appears below. If there are any processing errors, they will display below. Only products will be added to your cart. This could take up to 10 minutes to process, depending on the size of your order. | y the successful uploaded            |

- Select the file to upload.
- Click on Open.

| MyWebOrder.txt           | 7/3/2018 10:32 AM | Text Document | 1 KB      |        |
|--------------------------|-------------------|---------------|-----------|--------|
|                          |                   |               |           |        |
|                          |                   |               |           |        |
|                          |                   |               |           |        |
|                          |                   |               |           |        |
|                          |                   |               |           |        |
| ile name: MyWebOrder.txt |                   | ~             | All Files | ~      |
|                          |                   |               | Open 🗸    | Cancel |

• Once the order file is shown in the Choose File box click on the "Upload" button.

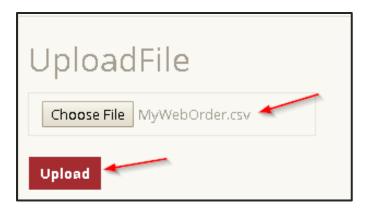

• After clicking "Upload" the message "Processing, please wait" will appear.

| Upload Orders                                                                                                    |                                    |
|----------------------------------------------------------------------------------------------------|------------------------------------|
| The file must be comma delimited with the following fields (Purchase Order, OustomerNumber, ProductNumber, ProductNumber, InductNumber, Induct | chase Order, please fill the field |
|                                                                                                    |                                    |
|                                                                                                    |                                    |
| Once you press the submit button please wait until the Upload Success message appears below. If there are any processing errors, they will display below. Only t                                                                                                    |                                    |

• When the upload process is complete the items will be added to the shopping cart and the Home screen will display.

Note: If an error occurs it will appear at the bottom of the Upload Screen.

| Upload                                                                                                    |
|----------------------------------------------------------------------------------------------------|
|                                                                                                    |
| Once you press the Upload button you will be redirected to the Review Order page. If there are any errors any processing errors, they will display below. Only the successful uploaded products will be added to your cart. This could take several minutes to process, depending on the size of your order. |
| Be sure to checkout once you are finished uploading.                                                                                                    |

Return to the beginning of Create Web Orders section

**Return to Table of Contents** 

# **Editing Orders:**

• To change quantities for an item or delete an item after it's been added to the shopping cart either...

• Click on the "Review Order" button from the Home screen.

| Spirits        |            |                                                       |
|----------------|------------|-------------------------------------------------------|
| Order#:        | 189325     | Cases : 8   Bottles : 3   Estimated Total : \$1507.77 |
| Delivery Date: | 07/31/2018 | Search Spirits Products Previous Orders Review Order  |

• Click on the "Checkout" button from the shopping cart.

| Shopping Cart 4 iter | n(s) - \$1,507.77 🛨 |
|----------------------|---------------------|
| Sub-Total:           | \$1,507.77          |
| Total:               | \$1,507.77          |
|                      | CheckOut            |

- Both option will then open the "Checkout-Review Orders" screen.
- Click on the "View Orders Details" button.

| oirits Order |               | Wine Order  |                     | Beer Order  |               |  |
|--------------|---------------|-------------|---------------------|-------------|---------------|--|
| Order#:      | 39100         | Order #:    | 38901               | Order #:    | 38140         |  |
| PO #:        | Optional PO # | PO #:       | PO #: Optional PO # |             | Optional PO # |  |
| Sub-Total :  | \$294.75      | Sub-Total : | \$223.28            | Sub-Total : | \$0.0         |  |
| Total :      | \$294.75      | Total :     | \$223.28            | Total :     | \$0.0         |  |

- The Order Detail screen will display.

# Delete Item:

- $\circ$  To delete an item click on the red  $^{23}$  on the item line.
- A message box will appear asking for confirmation to delete, click "OK".
- The item will be removed from the cart and a message will appear confirming the items was deleted.

| Spirit        | s Order Detail           |             |          |            |              | ок                  | Cance |                       |          |                     |        |       |
|---------------|--------------------------|-------------|----------|------------|--------------|---------------------|-------|-----------------------|----------|---------------------|--------|-------|
| Product<br>No | Product Name             | Cas<br>Qty  |          | Btl<br>Qty | Btl<br>Price | Btls<br>Per<br>Case | Size  | On<br>Ha<br>Ca<br>Qty | Total    | Rem<br>From<br>Cart |        |       |
| 12382         | 1800 REPOSADO TEQ 6PK 1L |             | 2 \$164  | 0          | \$28.67      | 6                   | 1L    | 647                   | \$328.68 | 0                   | 🖋 Edit |       |
| 104203        | 99 BANANAS SCH 1L        |             | 0 \$168  | 3          | \$14.67      | 12                  | 1L    | 4                     | \$44.01  | 0                   | 🖋 Edit |       |
| 104206        | 99 BANANAS SCH 375M      |             | 1 \$1.49 | 0          | \$6.54       | 24                  | 375M  | 0                     | \$149.28 | 0                   | 🖋 Edit |       |
| 4212          | ABSOLUT BLUE VODKA 1.75L |             | 5 \$197  | 0          | \$34.14      | 6                   | 1.75L | 206                   | \$985.80 | 0                   | 🖋 Edit |       |
|               |                          |             |          |            |              |                     |       |                       |          |                     |        | Close |
|               | Succe                    | ssfully rem | oved     | fro        | ım sl        | nop                 | ping  | car                   | t.       |                     |        |       |

🖉 Edit

# Edit Item:

- To edit an item click on the "Edit" button on the item line.
- The "Case Qty" and "Btl Qty" fields will become active.
- Change the case and/or bottle quantities for the item.
- Click the "Update" button to save the changes.

| Product<br>No | Product Name             | Case<br>Qty | Case<br>Price | Btl<br>Qty | Btl<br>Price | Btls<br>Per<br>Case | Size  | On<br>Ha<br>Ca<br>Qty | Total    | Rem<br>From<br>Cart |                                                |   |
|---------------|--------------------------|-------------|---------------|------------|--------------|---------------------|-------|-----------------------|----------|---------------------|------------------------------------------------|---|
| 2382          | 1800 REPOSADO TEQ 6PK 1L | 2           | \$164         | 0          | \$28.67      | 6                   | 1L    | 647                   | \$328.68 | 0                   | 🥓 Edit                                         | ^ |
| 04203         | 99 BANANAS SCH 1L        | 0           | \$168         | 3          | \$14.67      | 12                  | 1L    | 4                     | \$44.01  | 0                   | 🖋 Edit                                         |   |
| 1212          | ABSOLUT BLUE VODKA 1.75L | 5           | \$197.16      | 0          | 34.14        | 6                   | 1.75L | 206                   | 985.8    | 0                   | <ul> <li>✓ Update</li> <li>◎ Cancel</li> </ul> |   |
|               |                          |             |               |            |              |                     |       |                       |          |                     |                                                |   |
|               |                          |             |               |            |              |                     |       |                       |          |                     |                                                | v |

- Once all changes are made click the Close button.

| Product<br>No | Product Name             | Case<br>Qty | Case<br>Price | Btl<br>Qty | Btl<br>Price | Btis<br>Per<br>Case | Size  | On<br>Ha<br>Ca<br>Qty | Total    | Rem<br>From<br>Cart |        |  |
|---------------|--------------------------|-------------|---------------|------------|--------------|---------------------|-------|-----------------------|----------|---------------------|--------|--|
| 2382          | 1800 REPOSADO TEQ 6PK 1L | 2           | \$164         | 0          | \$28.67      | 6                   | 1L    | 647                   | \$328.68 | 0                   | 🖋 Edit |  |
| 104203        | 99 BANANAS SCH 1L        | 0           | \$168         | 3          | \$14.67      | 12                  | 1L    | 4                     | \$44.01  | 0                   | 🖋 Edit |  |
| 4212          | ABSOLUT BLUE VODKA 1.75L | × 3         | \$197         | 0          | \$34.14      | 6                   | 1.75L | 206                   | \$591.48 | 0                   | 🖋 Edit |  |
|               |                          |             |               |            |              |                     |       |                       |          |                     |        |  |

- The Checkout-Review Orders screen will be updated to reflect any changes made.
- Continue shopping or <u>Checkout</u>.

| Centre         | al<br>B          |                  |                 | Quick Search       | Q<br>3 (tem(s) - \$1,358.49 - * | ∿ Call Us : 405.947.8050<br>⊯ f in |
|----------------|------------------|------------------|-----------------|--------------------|---------------------------------|------------------------------------|
|                | EARCH CORDER PAD | CRDER BY VARIETY | C UPLOAD ORDERS | \$ INVOICE HISTORY | IIII PRODUCT HIST               | ORY                                |
|                | It - Review      |                  |                 |                    |                                 |                                    |
| Spirits Or     | rder             |                  |                 |                    |                                 |                                    |
| Order #:       | 189325           |                  |                 | Sub-Tota           | l:                              | \$964.17                           |
| Delivery Date: | 7/31/2018        |                  |                 | Total :            |                                 | \$964.17                           |
|                |                  |                  |                 | View Order D       | etails Continue Sh              | opping CheckOut                    |

**Return to Table of Contents** 

# **Shopping Cart/Check Out:**

- Once the order is completed click on the Shopping Cart to begin the checkout process.
- The shopping cart will display total items and dollars, as well as a Sub-total and Total.

| 📮 Shopping Cart 🛛 6 item(: | s) · \$1,562.41 👻 🔻 |
|----------------------------|---------------------|
| Sub-Total:                 | \$1,562.41          |
| Total:                     | \$1,562.41          |
|                            | CheckOut            |
|                            |                     |

- Click on the "Checkout" button to view the Checkout-Review Orders screen.
- The screen will either view the order as one combined order or separate orders base on the "<u>My Account</u>" setting selected.

| Combine                          | ed Order         |                                               |                                      |                    |                    |                        |       |
|----------------------------------|------------------|-----------------------------------------------|--------------------------------------|--------------------|--------------------|------------------------|-------|
| Order #:                         | 189690           |                                               |                                      | Sub-Total :        |                    | \$517.46               |       |
| Delivery Date:                   | 7/7/2018         |                                               |                                      | Total :            |                    | \$517.46               |       |
|                                  |                  |                                               |                                      | View Order Details | Continue Sho       | pping CheckOut         |       |
|                                  |                  |                                               |                                      |                    |                    |                        |       |
| <b>neckout -</b>  <br>rits Order | Review Order You | can view the order details or :<br>Wine Order | Simply click checkout to place       |                    | <sup>-</sup> Order |                        |       |
| rits Order                       |                  | Wine Order                                    | simply click checkout to plac        |                    |                    | 28140                  |       |
|                                  | Review Order You |                                               |                                      |                    | Order<br>Order #:  | 38140                  |       |
| rits Order                       |                  | Wine Order                                    | simply click checkout to plac        |                    |                    | 38140<br>Optional PO # |       |
| rits Order<br>Order #:           | 39100            | Wine Order<br>Order #:                        | simply click checkout to place 38901 | Bee                | Order #:           |                        | \$0.0 |

- All orders will have the option to...
  - View Order Detail:
    - Clicking on the "View Order Detail" button will display the Order Detail screen.

- From this screen the items can be edited.
  - To delete an item from the shopping cart click on the red X.
  - Use the "Edit" button to edit the quantity.
  - Detailed instruction for editing the shopping cart can be found in the <u>Editing</u> <u>Orders</u> section.
- Once done reviewing/editing the order click the "Close" button.

| Product<br>No | Product<br>Name                   | Case<br>Qty | Case<br>Price | Btl<br>Qty | Btl<br>Price | Btls<br>Per<br>Case | Size | On<br>Hand<br>Cases<br>Qty | FOB | FOB<br>(Oct) | Total    | Re<br>From<br>Cart |
|---------------|-----------------------------------|-------------|---------------|------------|--------------|---------------------|------|----------------------------|-----|--------------|----------|--------------------|
| 475820        | CARLO ROSSI BURGUNDY 4L           | 2           | \$50.12       | 0          | \$12.53      | 4                   | 4L   | 110                        | 0   | 0            | \$50.12  | 0                  |
| 312244        | JACOB CRK RIES 750M               | 0           | \$60.72       | 6          | \$5.06       | 12                  | 750M | 274                        | 0   | 0            | \$30.36  | 0                  |
| 1483          | GILBEYS VODKA 80 1L               | 2           | \$114.36      | 6          | \$9.53       | 12                  | 1∟   | 477                        | 0   | 0            | \$285.90 | 0                  |
| 768341        | STELLA ROSA PLATINUM SWT WHT 750M | 1           | \$151.08      | 0          | \$12.59      | 12                  | 750M | 424                        | 0   | 0            | \$151.08 | 0                  |
| H 4           |                                   |             |               |            |              |                     |      |                            |     |              | 1 - 4 (  | of 4 items         |

- Continue Shopping;
  - Clicking on the "Continue Shopping" button will open the "Product Search Filters" screen.
  - Enter the filter criteria and add items to the order. Items can be added using any method discussed in the <u>Creating Web Orders</u> sections.
- <u>Checkout:</u>
  - After clicking on the "Checkout" button a message will appear asking to confirm checkout.
    - o Click on "Cancel" to exit the message and continue editing the order.
    - Click on "OK" to submit the order.

| Submit All Order Confirmation      | ×         |
|------------------------------------|-----------|
| Are you sure you want to checkout? |           |
|                                    | Cancel ОК |

- Once the order has been submitted a confirmation screen will appear.

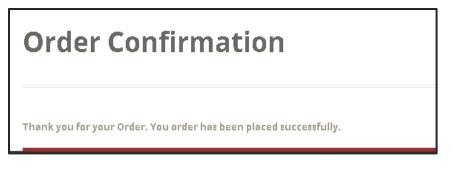

**Return to Table of Contents** 

# Web Order History:

• The ability to view invoice history and product history is available by clicking the corresponding tabs.

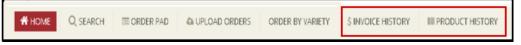

- "Invoice History" will display each invoice showing the...
  - Invoice NO
  - Date
  - Total
  - Туре

| elow is a l | list of your Invoices |            |       |             |         |  |
|-------------|-----------------------|------------|-------|-------------|---------|--|
|             | Invoice No            | Date 🔻     | Total |             | Туре    |  |
| ۶.          | 1053786               | 02/01/2018 |       | \$66,564.03 | Invoice |  |
| ×           | 1053779               | 02/01/2018 |       | \$2,140.37  | Invoice |  |
| )           | 1053785               | 02/01/2018 |       | \$1,087.92  | Invoice |  |
| ۶.          | 1053778               | 02/01/2018 |       | \$51,185.16 | Invoice |  |
| ۶.          | 1053770               | 02/01/2018 |       | \$362.42    | Invoice |  |
| •           | 1053783               | 02/01/2018 |       | \$67,457.60 | Invoice |  |
| •           | 1053784               | 02/01/2018 |       | \$634.82    | Invoice |  |
| ۶.          | 1053803               | 02/01/2018 |       | \$68,745.56 | Invoice |  |
| •           | 1053772               | 02/01/2018 |       | \$16,752.48 | Invoice |  |

- Clicking on the arrow next to the Invoice No will display the Invoice Detail.
  - o Click on the arrow a second time to hide the invoice detail.

| low is a list of | fyour Invoices |                              |             |       |       |                  |             |           |            |     |
|------------------|----------------|------------------------------|-------------|-------|-------|------------------|-------------|-----------|------------|-----|
|                  | Invoice No     |                              | Date *      |       | Total |                  |             | Туре      |            |     |
| ۶.               | 1053786        |                              | 02/01/2018  |       |       | \$66,564.03      | B Invoice   |           |            |     |
| •                | 1053779        |                              | 02/01/2018  |       |       | \$2,140.37       | Invoice     |           |            |     |
| •                | 1053785        |                              | 02/01/2018  |       |       | \$1,087.92       | ? Invoice   |           |            |     |
| -                | 1053778        |                              | 02/01/2018  |       |       | \$51,185.16      | i Invoice   |           |            |     |
|                  | Product No     | Description                  |             | Size  | Cases | Btls Sales Price |             |           | Total      |     |
|                  | 12313          | 1800 SILVER TEQ 6PK 1L       |             | 1L    | 60    | 0                | \$8,425.20  |           | \$8,425.20 | Ľ   |
|                  | 12314          | 1800 SILVER TEQ 750M         |             | 750M  | 45    | 0                | \$9,910.35  |           | \$9,910.35 | i   |
|                  | 12382          | 1800 REPOSADO TEQ 6PK 1L     |             | 1L    | 60    | 0                | \$8,425.20  |           | \$8,425.20 |     |
|                  | 12996          | 1800 RTD ULTIMATE RSPBRY MA  | RG 1.75L    | 1.75L | 12    | 0                | \$1,092.42  |           | \$1,092.42 | :   |
|                  | 174654         | 1800 RTD ULTIMATE PINE MARG  | 20 1.75L    | 1.75L | 36    | 0                | \$3,277.26  |           | \$3,277.26 | i   |
|                  | 12302          | 1800 RTD 1.75L               |             | 1.75L | 48    | 0                | \$4,369.68  |           | \$4,369.68 |     |
|                  | 12549          | 1800 COCONUT TEQ 12PK 375M   |             | 375M  | 2     | 0                | \$232.83    |           | \$232.83   | 1   |
|                  | 12425          | 1800 ANEJO TEQ 6PK 750M      |             | 750M  | 5     | 0                | \$853.08    |           | \$853.08   |     |
|                  | 594408         | THREE OLIVES TRIPLE ESP VODE | A 6PK NL 1L | 1L    | 2     | 0                | 5           | 187.04    | \$187.04   | ŧ.  |
|                  | 594806         | THREE OLIVES STRBRY VODKA 6  | PK NL 1L    | 1L    | 2     | 0                | 5           | 187.04    | \$187.04   | ŀ . |
| •                | 1053770        |                              | 02/01/2018  |       |       |                  | \$362.42    | Invoice   |            |     |
| •                | 1053783        |                              | 02/01/2018  |       |       |                  | \$67,457.60 | ) Invoice |            |     |

- "Product History" will display each product showing the...
  - Product No
  - Product Name
  - Size
  - Sales January through December
  - The option to save the item to the Order Pad

|               | Product Order History<br>Below is a breakdown of cases ordered per month over the past year. |      |     |     |     |     |     |      |      |     |      |     |     |     |                           |
|---------------|----------------------------------------------------------------------------------------------|------|-----|-----|-----|-----|-----|------|------|-----|------|-----|-----|-----|---------------------------|
| Product<br>No | Product<br>Name                                                                              | Size | Jan | Feb | Mar | Apr | May | June | July | Aug | Sept | Oct | Nov | Dec | Add<br>to<br>Order<br>Pad |
| 941165        | FINEST CALL LOADED BLDY MRY<br>1% 1L                                                         | 1L   | 0   | 15  | 0   | 0   | 0   | 0    | 0    | 0   | 0    | 0   | 0   | 0   | $\heartsuit$              |
| 295285        | ANT VILLA TOSCANA BIANCO<br>NEW UPC 750M                                                     | 750M | 0   | 2   | 0   | 0   | 0   | 0    | 0    | 0   | 0    | 0   | 0   | 0   | $\heartsuit$              |
| 170574        | TWO VINES MERLOT/CAB 750M                                                                    | 750M | 0   | 7   | 0   | 0   | 0   | 0    | 0    | 0   | 0    | 0   | 0   | 0   | $\heartsuit$              |
| 737210        | ERATH OREGON P NOIR 750M                                                                     | 750M | 0   | 28  | 0   | 0   | 0   | 0    | 0    | 0   | 0    | 0   | 0   | 0   | $\heartsuit$              |
| 977106        | OLD CAMP PCH PECAN WHSKY<br>750M                                                             | 750M | 0   | 14  | 0   | 0   | 0   | 0    | 0    | 0   | 0    | 0   | 0   | 0   | $\heartsuit$              |
| 270396        | STOLI VODKA 80 12PK 375M                                                                     | 375M | 0   | 12  | 0   | 0   | 0   | 0    | 0    | 0   | 0    | 0   | 0   | 0   | $\heartsuit$              |
| 354481        | MAESTRO DOBEL DIAMANTE<br>TEQ 6PK NL 750M                                                    | 750M | 0   | 15  | 0   | 0   | 0   | 0    | 0    | 0   | 0    | 0   | 0   | 0   | $\heartsuit$              |
| 170464        | 14 HANDS MERLOT 750M                                                                         | 750M | 0   | 14  | 0   | 0   | 0   | 0    | 0    | 0   | 0    | 0   | 0   | 0   | $\heartsuit$              |

**Return to Table of Contents**